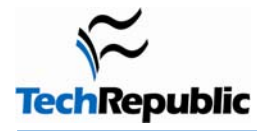

#### **By Jody Gilbert**

One of the most commonly voiced complaints about Word is its insistence on taking control of the wheel. Many users get completely blindsided by some of Word's automatic changes, and even the more experienced among them often just live with Word's shenanigans because because they don't know how to disable them.

If you've gotten more than your share of support calls from users trying to wrestle Word into submission (or pulled out your own hair on a few occasions), the list below will help you quickly cut Word down to size.

A few things to keep in mind: First, many of the options you need are located in the AutoFormat As You Type tab. A similar set of options exists in the AutoFormat tab—but disabling those won't do you any good with Word's onthe-fly changes. Users sometimes don't make that distinction and can't understand why the changes are still happening after they thought they'd turned off the necessary settings.

Second, some of these options may actually sound appealing to your users but might currently be disabled. You can use this list to help them selectively *activate* the features they want, not just to turn things off. It's not always the features themselves that are annoying—it's just not knowing how to control them.

And finally, Word 2007 offers the same feature set described here, but accessing the options is a little different. The section at the bottom explains how to find them in that version.

#### **Cheap solution: Undo**

If you haven't had a chance to disable an automatic feature (or you want to leave it enabled and override it only occasionally), remember that pressing Ctrl+Z or clicking the Undo button right after Word makes a change will undo that action. So, for instance, if Word inserts a smart apostrophe where you want to retain the straight character to denote measurement, just hit Undo to straighten it back out.

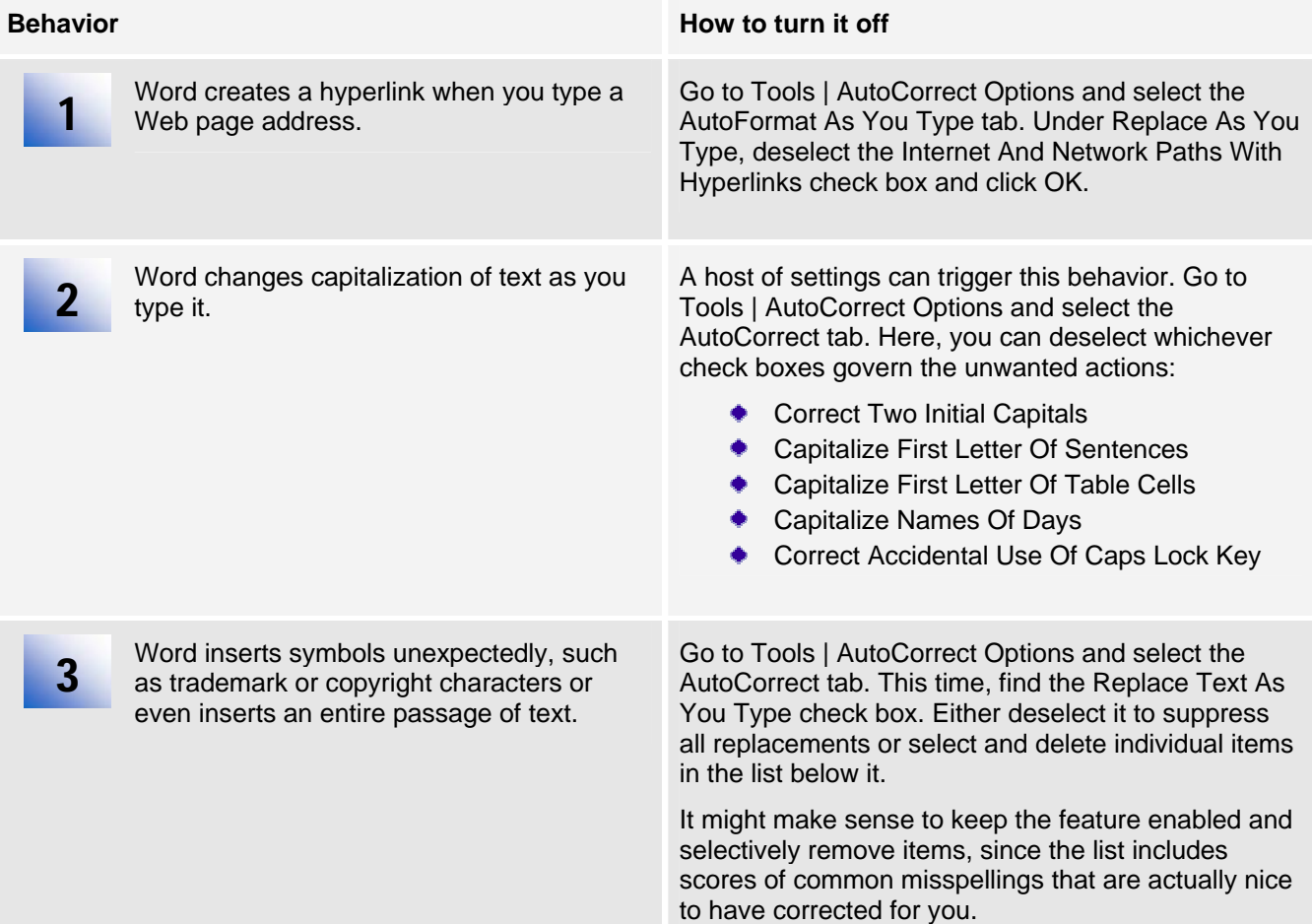

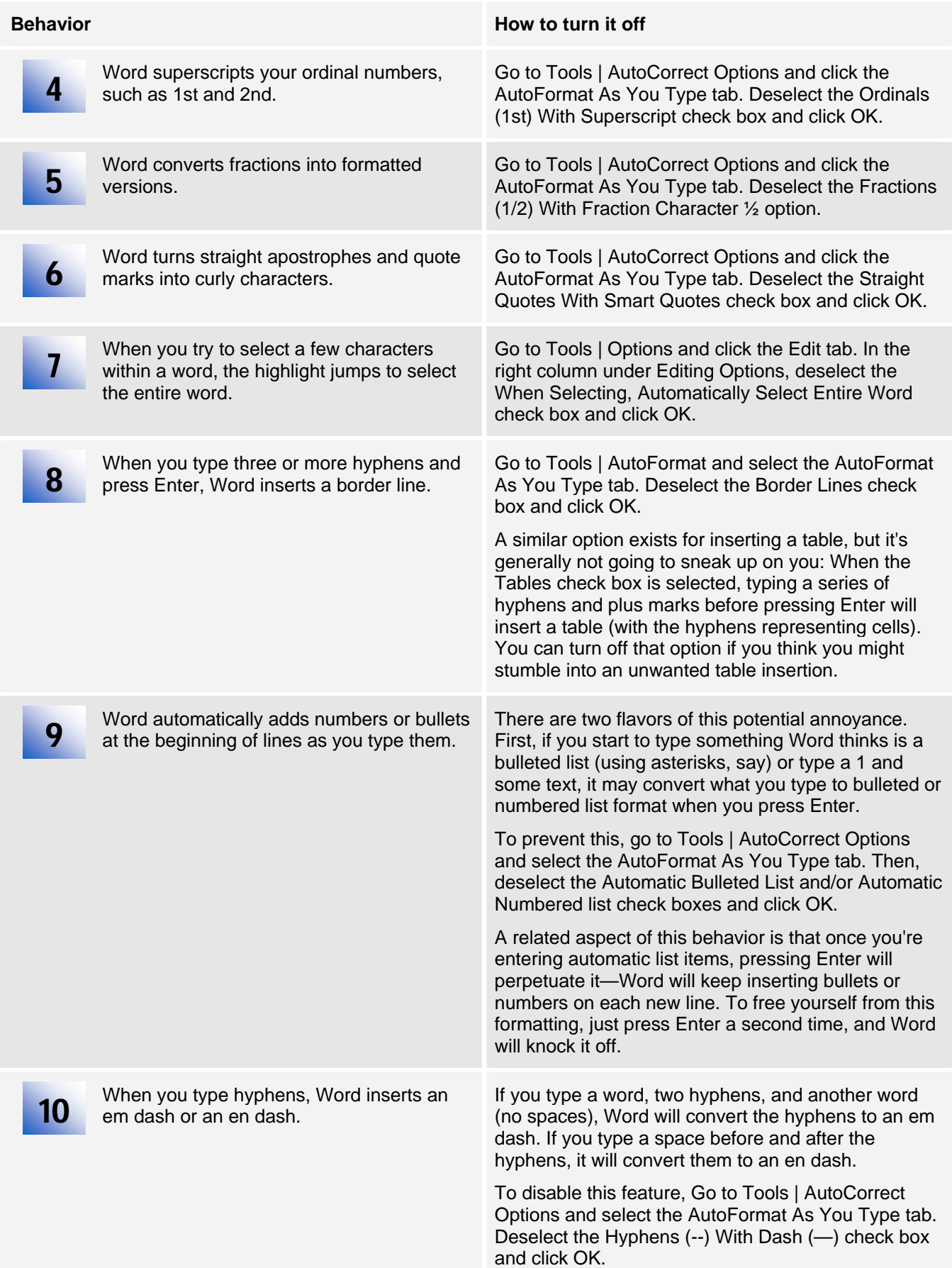

## **Bonus fixes**

Word may cause your users some additional grief in various other ways besides automatic behaviors. It goes a little something like this:

**User:** My document if full of weird code stuff and my pictures are gone.

**Culprit:** Field code display has been toggled on.

**Solution:** Suggest that the user press Alt+F9 to restore the display of field code results.

**User:** I'm seeing gray brackets around a bunch of my text.

**Culprit:** Bookmark display has been enabled.

**Solution:** Go to Tools | Options and select the View tab. Then, under the Show options, deselect the Bookmarks check box and click OK.

**User:** I'm typing and everything in front of the cursor is disappearing.

**Culprit:** The evil Overtype mode has been activated.

**Solution:** Go to Tools | Options and select the Edit tab. Then, under Editing Options, deselect the Overtype Mode check box and click OK. (It might be quicker to double-click OVR on the status bar, if you can direct the user to it.)

**User:** Everything's gone, all my toolbars and menus and everything—there's nothing here but text. **Culprit:** The user has landed in Full Screen view.

**Solution:** Direct the user's attention to the Close Full Screen View button at the bottom of the window (depending on the version) or tell them to press Alt+V to turn on the View menu. They can then select Full Screen to turn off that view mode and return to familiar territory.

## **Accessing the options in Word 2007**

All the settings we've discussed here are accessible via the Office button in Word 2007:

- ◆ To get to the AutoCorrect dialog box, click the Office button, select Word Options at the bottom of the menu, and choose Proofing from the pane on the left. In the pane on the right, click the AutoCorrect Options button, and Word will display the AutoCorrect dialog box containing the AutoCorrect and AutoFormat As You Type tabs.
- ◆ To get to editing options, click the Office button, select Word Options at the bottom of the menu, and choose Advanced from the pane on the left. Word will display Editing Options at the top of the pane on the right. In that section, you'll find the When Selecting, Automatically Select Entire Word check box and the Use Overtype Mode option. If you scroll down to the Show Document Content section, you'll find the Show Bookmarks check box.
- The successor to Full Screen view in Word 2007 is Full Screen Reading view. Users shouldn't get stuck there, but if they do, the Close button in the upper-right corner of the window will take them back to Print Layout view.

# **Additional resources**

- TechRepublic's [Downloads RSS Feed](http://techrepublic.com.com/5155-22-0.xml) **XML**
- Sign up for TechRepublic's **Downloads Weekly Update** newsletter
- Sign up for our [Microsoft Office Suite newsletter](http://nl.com.com/MiniFormHandler?brand=techrepublic&list_id=e056)
- Check out all of TechRepublic's [free newsletters](http://nl.com.com/acct_mgmt.jsp?brand=techrepublic&return_to=http://techrepublic.com.com/)
- [Microsoft Word 2003 keyboard shortcuts](http://downloads.techrepublic.com.com/download.aspx?docid=173989) (TechRepublic download)
- [Two Microsoft Word tricks for instant document access](http://downloads.techrepublic.com.com/download.aspx?docid=172604) (TechRepublic download)
- [10 obscure Word tricks that can expedite common chores](http://downloads.techrepublic.com.com/download.aspx?&docid=238783) (TechRepublic download)

## **Version history**

**Version**: 1.0 **Published**: July 9, 2007

## **Tell us what you think**

TechRepublic downloads are designed to help you get your job done as painlessly and effectively as possible. Because we're continually looking for ways to improve the usefulness of these tools, we need your feedback. Please take a minute to [drop us a line](mailto:content1@cnet.com?subject=Download_Feedback_10_word_annoyances) and tell us how well this download worked for you and offer your suggestions for improvement.

Thanks!

—The TechRepublic Downloads Team